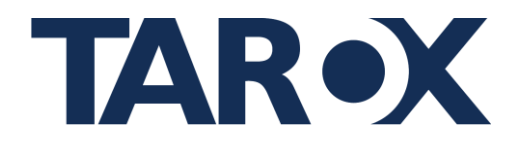

#### Schritt 1: Durchlesen des Textes zum Hinweisgeberportal und Akzeptieren der Datenschutzerklärung

Um das Hinweisgeberportal zu nutzen, ist es wichtig, den Text sorgfältig durchzulesen und die Datenschutzerklärung zu akzeptieren. Folge diesen Schritten:

- Öffne das Hinweisgeberportal und lies dir den bereitgestellten Text sorgfältig durch
- Akzeptiere die gesetzlichen Bestimmungen und die Erklärung zum Datenschutz

#### Willkommen auf dem Hinweisgeberportal der Musterpflege GmbH

#### Gesetzliche Bestimmungen zu Ihrem Hinweis

#### Beachten Sie bitte vor Abgabe Ihrer Meldung die folgenden Hinweise

- Lesen Sie die allgemeinen Erklärungen und weiterführenden Informationen auf unserer Homepage
- Zögern Sie nicht, bei etwaigen Rückfragen oder Unsicherheiten den Kontakt zu uns zu suchen. Gegebenenfalls können hierdurch Unklarheiten beseitigt und spätere Rückfragen vermieden werden. Bei uns erhalten Sie Informationen und Beratung über bestehende Abhilfemöglichkeiten und Verfahren für den Schutz vor Repressalien. Die Beratung umfasst aber keine rechtliche Prüfung des Einzelfalls.

Hinweise zu unserer Zuständigkeit

. Die Informationen über den zu meldenden Verstoß müssen Sie im Zusammenhang mit Ihrer beruflichen Tätigkeit oder im Vorfeld einer beruflichen Tätigkeit erlangt haben. Es muss sich zudem um einen Verstoß bei dem Beschäftigungsgeber, bei dem Sie tätig sind oder waren, oder bei einer anderen Stelle, mit der Sie aufgrund Ihrer beruflichen Tätigkeit in Kontakt stehen oder standen, handeln. Informationen über privates Fehlverhalten fal nicht unter das Hinweisgeberschutzgesetz.

Weitere Hinweise

- . Ihre Meldung wird unter Wahrung der Vertraulichkeit bearbeitet. Unter bestimmten gesetzlichen Voraussetzungen können wir allerdings gehalten sein, Ihre Identität anderen Behörden mitzuteilen. Dies kann Verlangen der Strafverfolgungsbehörden in Strafverfahren, Anordnungen in einem einer Meldung nachfolgenden Verwaltungsverfahren, einschließlich verwaltungsbehördlicher Bußgeldverfahren, sowie gerichtliche Entscheidungen betreffen.
- . Das Vertraulichkeitsgebot und das Verbot von Repressalien sind das Herzstück des Schutzes hinweisgebender Personen. Ziehen Sie deshalb bitte eine offene Kommunikation mit uns in Betracht. Die Meldestelle bearbeitet aber auch anonym eingehende Meldungen
- . Wenn Sie Ihre Meldung anonym über das Meldeportal abgeben und keine Kontaktmöglichkeit angeben, haben Sie dennoch die Möglichkeit über den zur Verfügung gestellten Log-In weiterhin auf die Meldung zuzugreifen und mit uns in Kontakt zu treten. Bitte speichern Sie sich die Anmeldedaten sicher und unzugänglich für andere Personen, eine Wiederherstellung ist nicht möglich.
- Sollten Sie Ihre Anmeldedaten nicht mehr besitzen, geben Sie bitte im Falle einer erneuten Kontaktaufnahme die mitgeteilte Fallnummer ar
- . Wenn Sie keine Kontaktmöglichkeit angeben, können Sie sich im Fall einer Offenlegung auch nicht darauf berufen, dass keine geeigneten Folgemaßnahmen ergriffen wurden oder Sie keine Rückmeldung über das Ergreifen solcher Folgemaßnahmen erhalten haben. Eine geschützte Offenlegung von Informationen aus diesen Gründen ist dann nicht möglich
- Bitte beachten Sie auch, dass die Dokumentation Ihrer Meldung in der Regel drei Jahre nach Abschluss des Verfahrens gelöscht wird. Nach diesem Zeitpunkt stehen Unterlagen aus dem hiesigen Verfahren nicht mehr zu Beweiszwecken zur Verfügung.
- Aus technischen Gründen ...noch formulieren.
- Für die Meldung von Informationen mit sehr hohem Schutzbedarf ist das elektronische Formular nicht geeignet. Das bedeutet: Wenn Sie bei Bekanntwerden der Informationen Gefahren für Leib und Leben, gravierende Beeinträchtigungen Ihrer persönlichen Unversehrtheit oder Beeinträchtigungen Ihrer persönlichen Freiheit befürchten, nutzen Sie das elektronische Formular bitte nicht.

Bitte beachten Sie auch, dass der Schutz des Hinweisgeberschutzgesetzes beispielsweise gegen Repressalien wegen einer Meldung nur dann gilt, wenn Sie zum Zeitpunkt der Meldung hinreichenden Grund zur Annahme hatten, dass die von Ihnen gemeldeten Informationen der Wahrheit entsprechen. Vorsätzlich falsche Angaben können darüber hinaus strafrechtliche Folgen nach sich ziehen.

Es müssen Ihnen also tatsächliche Anknüpfungspunkte für die Annahme des Verstoßes vorliegen, beispielsweise, weil Sie den Verstoß selbst wahrgenommen haben oder verlässliche Erkundigungen eingeholt haben. Reine Spekulationen sind nicht vom Hinweisgeberschutz umfasst. Benennen Sie deshalb nach Möglichkeit alle Ihnen zur Verfügung stehenden Beweismittel (z.B. Zeugen, Urkunden, sonstige Unterlagen, Fotodateien o.ä.)

Soweit Ihnen solche Beweismittel als elektronische Datei zur Verfügung stehen, haben Sie die Möglichkeit, diese bei Abgabe Ihrer Meldung hochzuladen

U Hiermit bestätige ich, dass ich den Hinweistext gelesen habe \*

#### Erklärung zum Datenschutz

Die Meldestelle wird bei der Verarbeitung der von Ihnen eingegebenen Daten die Bestimmungen des Hinweisgeberschutzgesetzes zur Wahrung der Vertraulichkeit beachten. Nähere Informationen dazu finden Sie in unserer Datenschutzerklärung

Deie Erklärung zum Datenschutz habe ich zur Kenntnis genommen.\*

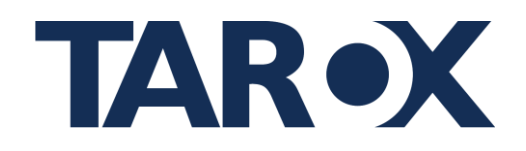

#### **Schritt 2: Erstellen eines Benutzerkontos**

Um Zugang zum Hinweisgeberportal zu erhalten, musst du ein Benutzerkonto erstellen. Befolge dazu diese Schritte:

Klicke auf "**Benutzer erstellen**", um dein Konto anzulegen.

Es öffnet sich ein Fenster mit deinem Benutzernamen und deinem Passwort, welche zufällig generiert sind.

Speichere die Anmeldedaten sorgfältig und sicher. Diese Informationen sind wichtig, um später auf das Hinweisgeberportal zuzugreifen. (Die Anmeldedaten können nicht wiederhergestellt oder zurückgesetzt werden!)

Wenn du sicher gehst das du deine Anmeldedaten sorgfältig gespeichert hast klicke nun auf die Schaltfläche "**Benutzer erstellen und weiter zur Anmeldung**".

**WICHTIG:** Du kannst pro Meldung nur ein Account verwenden!

## **Schritt 3: Anmeldung im Hinweisgeberportal**

Um auf das Hinweisgeberportal zuzugreifen, melde dich mit deinem zuvor erstellten Benutzerkonto an. Befolge diese Schritte:

- Suche nach den Anmeldeinformationen (Benutzername und Passwort), die du beim Erstellen des Benutzerkontos erhalten hast.
- Gib deinen Benutzernamen und dein Passwort in die entsprechenden Felder auf der Anmeldeseite ein.
- $\blacksquare$  Überprüfe die eingegebenen Daten, um sicherzustellen, dass sie korrekt sind, und klicke dann auf die Schaltfläche "**Anmelden**".

Nach erfolgreicher Anmeldung solltest du Zugang zum Hinweisgeberportal haben und in der Lage sein, deine Meldung im Hinweisgeberschutzportal anzugeben.

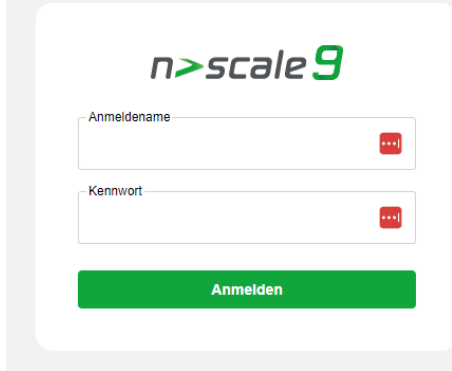

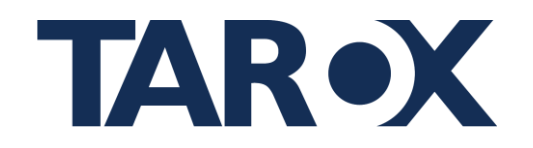

#### **Schritt 4: Einreichen einer Meldung im Hinweisgeberportal**

Um eine Meldung im Hinweisgeberportal abzugeben, folge diesen Schritten:

**Vorfall** 

1. Klicke auf den Reiter "**Vorfall**", um eine Meldung einreichen zu können.

Ealldaten

Ergebnis

- 2. Fülle die erforderlichen Felder aus:
- **Was ist vorgefallen?**
- **Wer war beteiligt?**

der Vorfall stattgefunden hat.

## Beschreibe den Vorfall 
Für unbekanntes Auto stand nachts vor dem Gebäude. Die Computer wurden in den Kofferraum des Auto gelegt. relevanter Informationen **oder Executive Contract Construction** of the compact water material des also gerega. oder Ereignisse. Wer war beteiligt IT-Leiter Wann ist es vorgefallen? Gib an, wer an dem variable and the state of the state of the state of the variable war oder variable war oder möglicherweise beteiligt,<br>
auf dem Firmengelände in der Nähe des Serverraums<br>
sein könnte. Wann ist es vorgefallen? Nenne das genaue **Datum oder den Zeitraum, wann** Datum oder den Zeitraum, wann

#### **Wo ist es vorgefallen?**

Beschreibe den Ort oder den Bereich, an dem der Vorfall stattgefunden hat.

**Gab es schon einen Fall zu dem Thema?**

Trage hier die Fallnummer eines Falles, der dazu gehört ein. Du kannst auch mehrere Fälle hinzufügen, indem du die Fallnummern mit einem Semikolon trennst.

Optional: Füge unter "**Falldaten**" freiwillig personenbezogene Daten hinzu, um das Bearbeiten der Meldung zu erleichtern. Beachte dabei die Datenschutzrichtlinien des Portals. Bestätige die Angabe der personenbezogenen Daten, indem du bei den jeweiligen Angaben ein Häkchen setzt.

3. Klicke unter "**Falldaten**" auf das Feld "**Titel**" und gib eine prägnante und beschreibende Überschrift für deine Meldung ein. Dieses Feld ist als Pflichtfeld markiert, daher muss es ausgefüllt werden, um die Meldung abzuschicken.

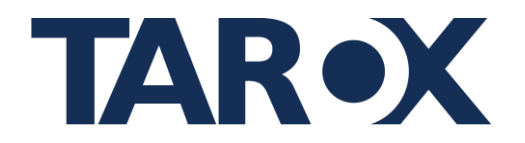

- 4. Überprüfe deine Angaben sorgfältig, um sicherzustellen, dass alle erforderlichen Informationen korrekt und vollständig eingegeben wurden.
- 5. WICHTIG: Um deine Meldung korrekt abzugeben gehe auf den Reiter "Informationen" und gehe auf "Status auf gemeldet setzen", anschließend werden Sie aufgefordert, den Button "**Übernehmen**" zu klicken, um den Fall zu melden. Wenn in dem Textfeld "Gemeldet **am**" ein Zeitstempel drin steht wurde die Meldung erfolgreich abgegeben!

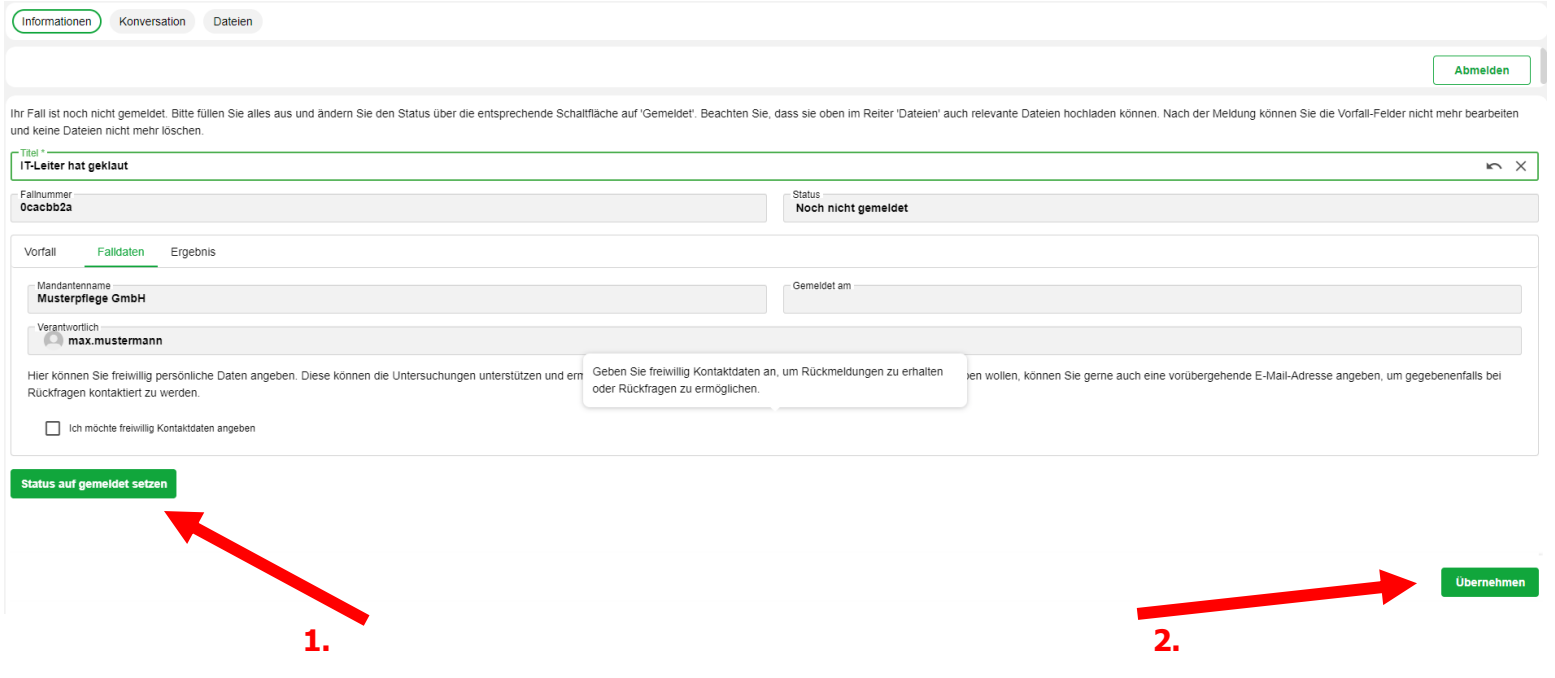

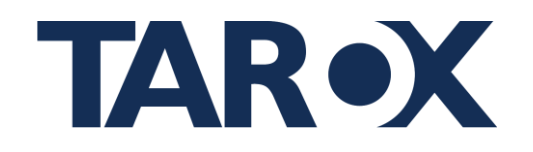

### **Ergänzung zum Schritt 4: Hinzufügen von Dateien zur Meldung**

Nachdem du die erforderlichen Informationen für deine Meldung eingegeben hast, besteht die Möglichkeit, Dateien wie Screenshots, Bilder oder andere relevante Dokumente hinzuzufügen, um den Vorfall besser zu veranschaulichen oder zu unterstützen.

- Suche nach der Option oder Schaltfläche mit der Bezeichnung "**Dateien**".
- untere Feld.
- dokumentieren oder unterstützen zu
- Dokumentenname als Anzeigename
- zu 60 Sekunden dauern kann!

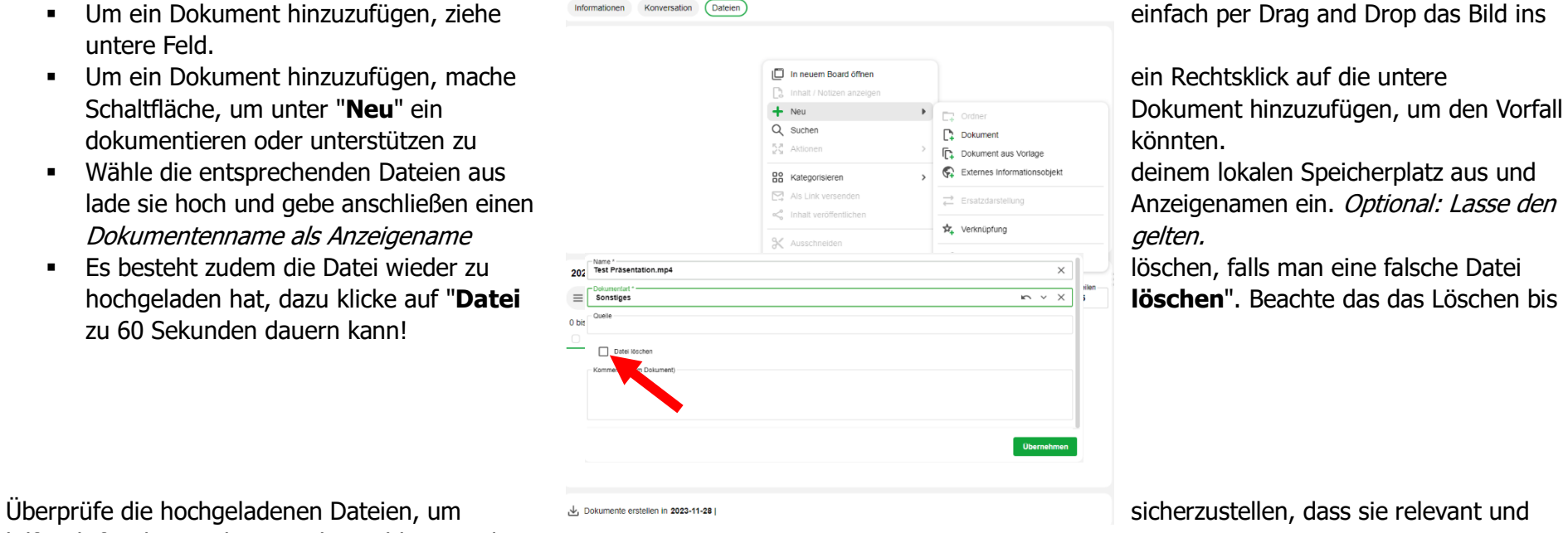

hilfreich für die Bearbeitung der Meldung sind.

Gegebenenfalls füge eine kurze Beschreibung oder Erläuterung hinzu, um zu erklären, wie die hochgeladenen Dateien den Vorfall unterstützen könnten.

Es ist wichtig, dass die hochgeladenen Dateien den Richtlinien des Hinweisgeberportals entsprechen und keine sensiblen oder vertraulichen Informationen enthalten, die nicht für die Meldung relevant sind.

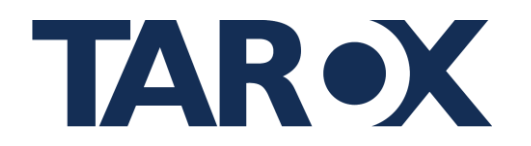

#### **Schritt 5: Konversation mit dem Benutzer**

Unter dem Reiter "**Konversation**", können sie mit dem Benutzer kommunizieren.

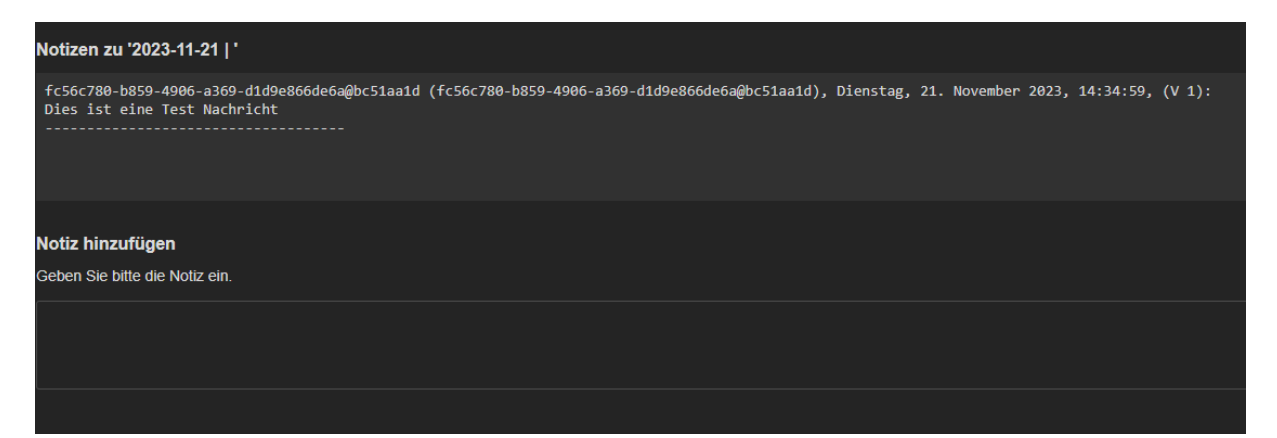